### **คูมือการทํา Port Forward ที่ Router "3COM"**

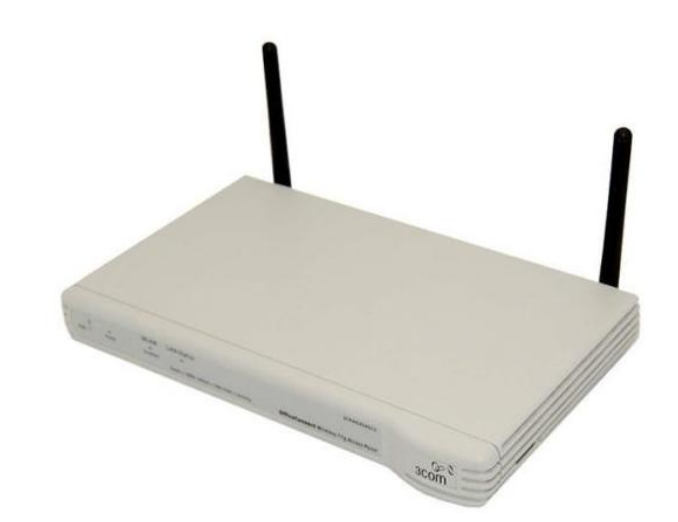

# **คูมอการท ื ํา Port Forward ที่ Router "3COM"**

ึ การทำให้ DVR ดูทางอินเตอร์เน็ทได้นั้น ต้องทำ 1.สมัครและสร้าง Host name กับ DynDNS.com (ดูขั้นตอนลงทะเบียนฯ) ือย่าลืมจดชื่อโฮส ชื่อผู้ใช้ และระหัสผ่าน ที่ลงทะเบียนกับ DynDNS ด้วย 2.เซ็ท DVR แต่ละตัว แต่ละร่น วิธีการจะคล้ายๆกัน (ดการเซ็ท DVRฯ) ื่อย่าลืมจดเลขไอพี และเลขพอร์ทของดีวีอาร์ มาด้วย 3.การทาํ Port Forward และทํา DDNS ที่ Router อุปกรณและบริการ ที่ตองใช 1.อินเตอร์เน็ทความเร็วสูง 2.Router และอุปกรณครบชุด ี 3.คอมพิวเตอร์ที่มีพอร์ทแลน (ใช้เสร็จถอดออกได้)

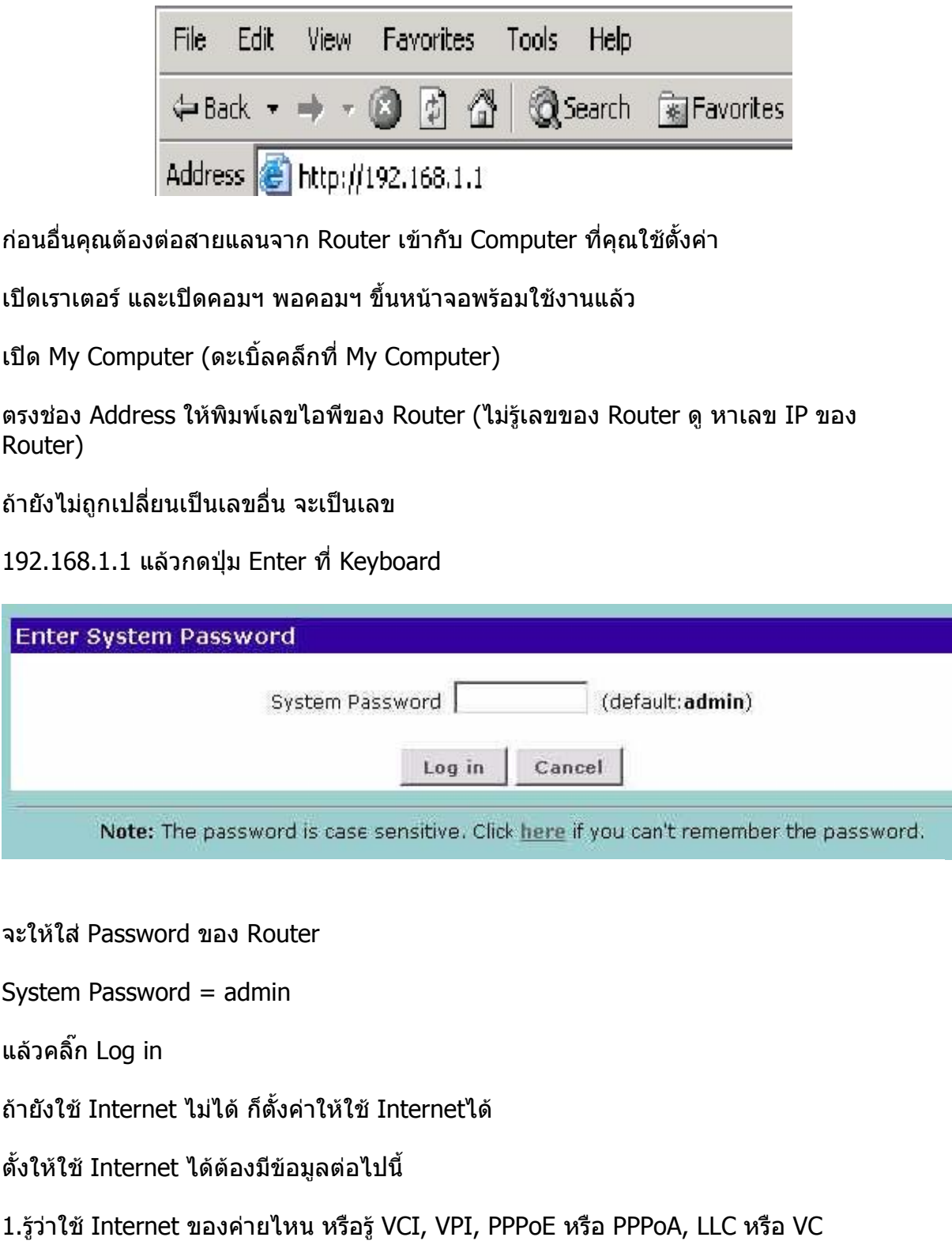

2.รู User name และ Password ในการใช Internet

ถ้าใช้ Internet ได้อยู่แล้วก็ข้ามไป ทำ Port Forward เลย

# **ถาเราเตอรใหม และตองการต ั้งคาใหใชอินเตอรเนท็**

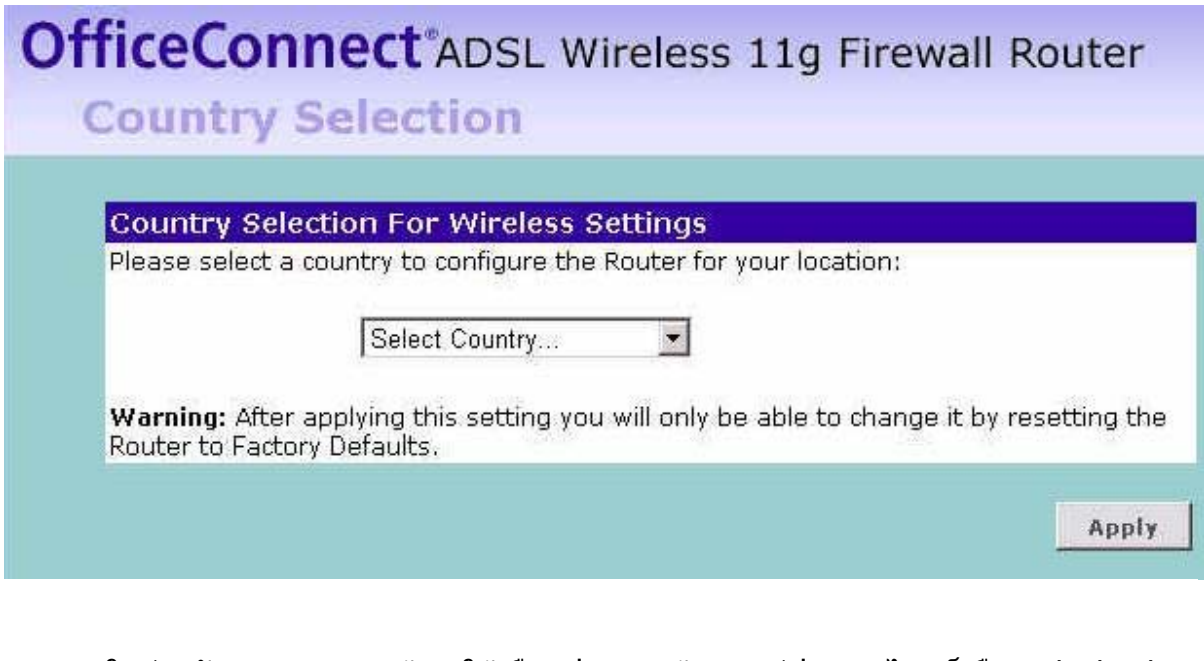

Router ใหม่ หลังจาก Log in แล้วจะให้เลือกประเทศ ถ้าคุณอยู่ประเทศไทยก็เลือก Thailand

คลิ๊ก Apply

ข้อมูลที่ต้องใช้ในการตั้งค่าให้ใช้ Internet

1.ใชอินเตอรเน็ทของคายไหน TOT, True, TT&T เปนตน

(อาจเป็นเลขอื่นๆ โทรถามผู้ใหบริการอินเตอร์เน็ท หรือดูจากตัวเก่าแล้วจดไว้)

VPI = เลขอะไร (True, TOT, TT&T, CAT, Samart, CSLox = 0)

VCI = เลขอะไร (True=100, TOT=32, TT&T=33, CAT,Samart,CSLox = 35)

2.Connection Type

PPPoA หรือ PPPoE

Encapsulation Mode = LLC หรือ VC-Mux หรือ VC

3.User name และ Password สำหรับใช้อิบเตอร์เบ็ท

การตั้งค่าใน Router ให้ดูคู่มือของ Router แต่ละรุ่นจะละเอียดกว่า หรือโทรถามผู้ให้บริการ Internet

หลังจากตั้งค่าให้ใช้อินเตอร์เน็ทได้แล้ว (ถ้ายังไม่มีโฮสเนม ลองสมัคร DynDNS)

## **มาทํา Port Forward**

คลิ๊กแทบ Virtual Servers ( Firewall > Virtual Servers )

้จะปรากฏหน้าต่าง รูปนี้

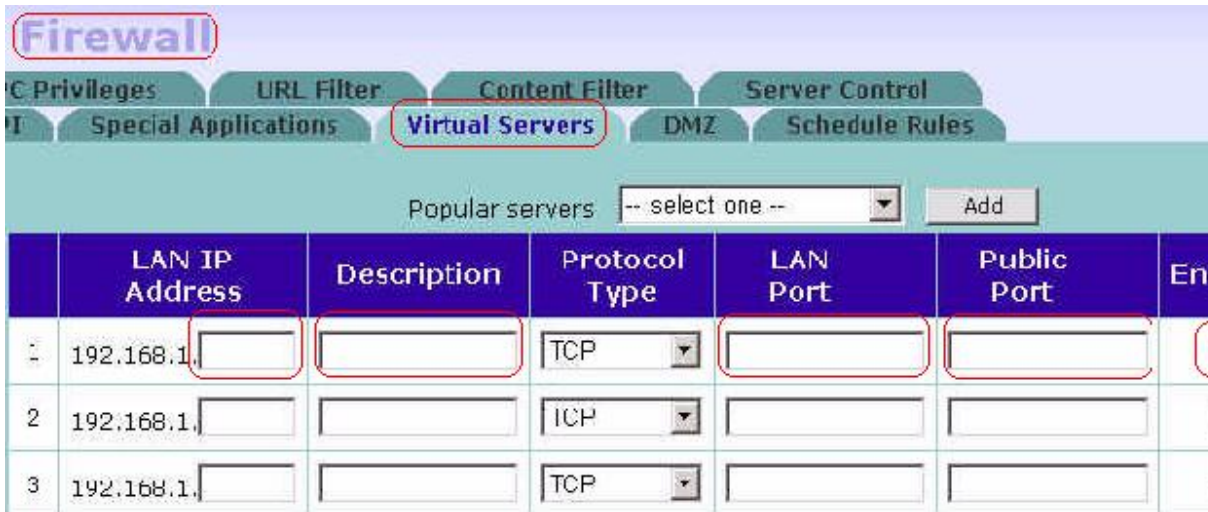

ี จะปรากฏหน้าต่างดังรป

LAN IP Address = เลขไอพีของดีวีอาร์ ตัวอย่าง = 192.168.1.10

Description = รายละเอียด / ชื่อ เช่น CCTV, DVR เป็นต้น

Protocol Type = TCP (รูปแบบของการสื่อสาร DVR AVTECH ใช้ TCP)

LAN Port = เลขพอร์ทของดีวีอาร์ ตัวอย่าง = 888 (ของคุณเลขอะไรก็ตามนั้น)

Public port = เลขพอร์ทของดีวีอาร์ ตัวอย่าง = 888 (ของคุณเลขอะไรก็ตามนั้น)

แลวติ๊กถูกใต Enabled

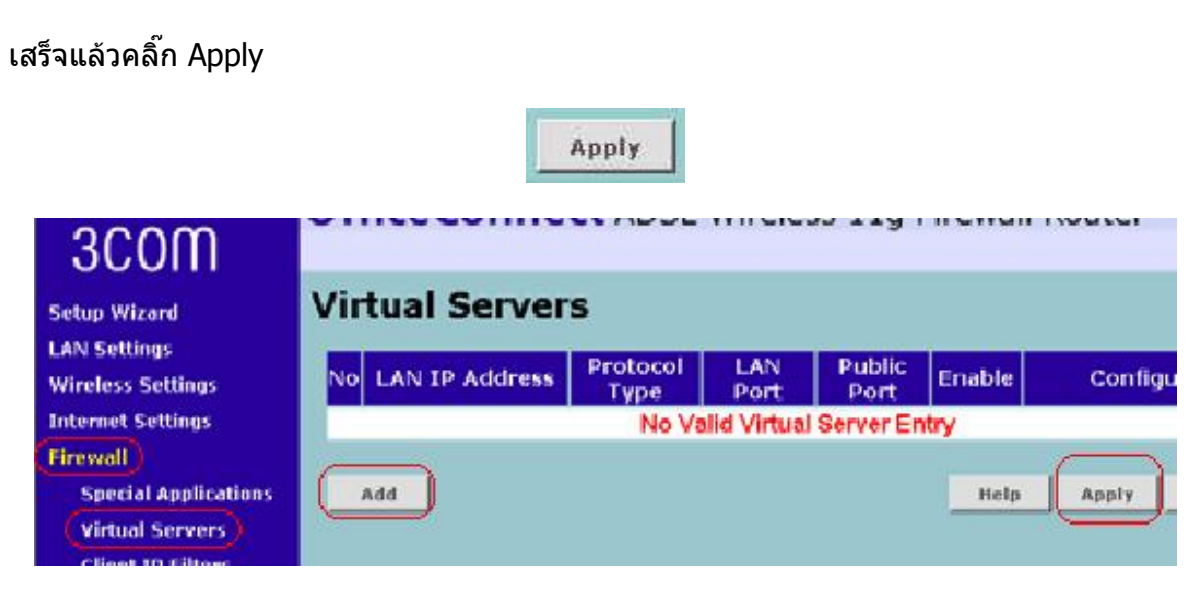

**บางรุนหนาตาเปนแบบนี้**

ิ คลิ๊ก Add แล้วอย่างอื่นจะเหมือนกัน

เสร็จแล้วอย่าลืม Apply

DMZ (ถ้ามีอุปกรณ์ทำ Port Forward อุปกรณ์เดียว เช่น DVR ตัวเดียว ถ้ามีหลายอุปกรณ์ใม่ต้อง ทำ)

คลิ๊กแทบ DMZ ( Firewall > DMZ )

จะปรากฏหน้าต่างดังรูปนี้

แลวคลิ๊กถูกหนา Enable 1-to-1 NAT

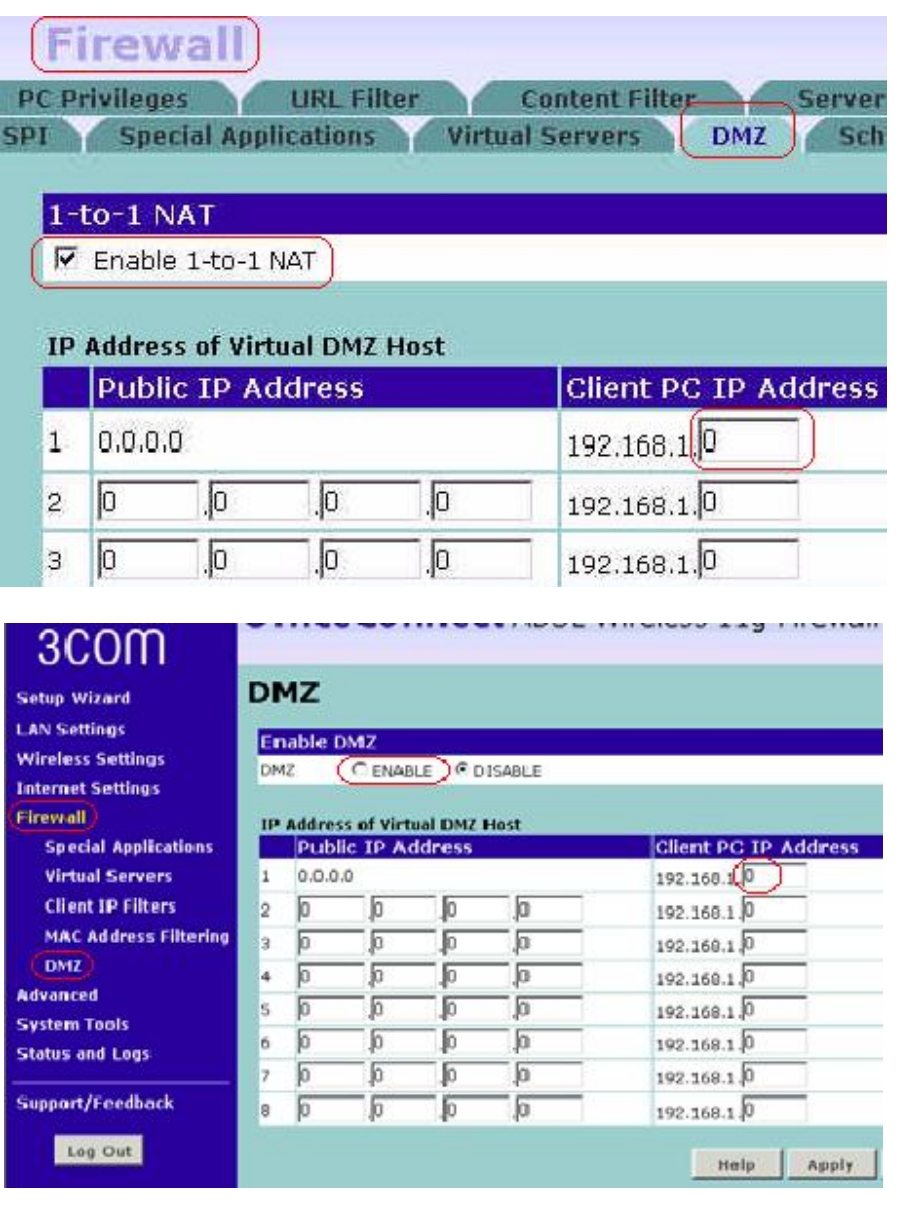

**บางรุนหนาตาจะเปนแบบนี้**

Public IP Address = เลข IP ที่ Router ได้รับ ณ ตอนนั้น จะเปลี่ยนไปเลื่อยๆ ทุกวัน/ทุกครั้งที่ เปด Router

 $C$ lient PC IP Address = เลขไอพีของดีวีอาร์ ตัวอย่าง = 192.168.1.10 (ใส่เฉพาะ 10)

แลวคลิ๊ก Apply

คลิ๊ก Advanced > DDNS

#### ้จะปรากฏหน้าต่าง รูปนี้

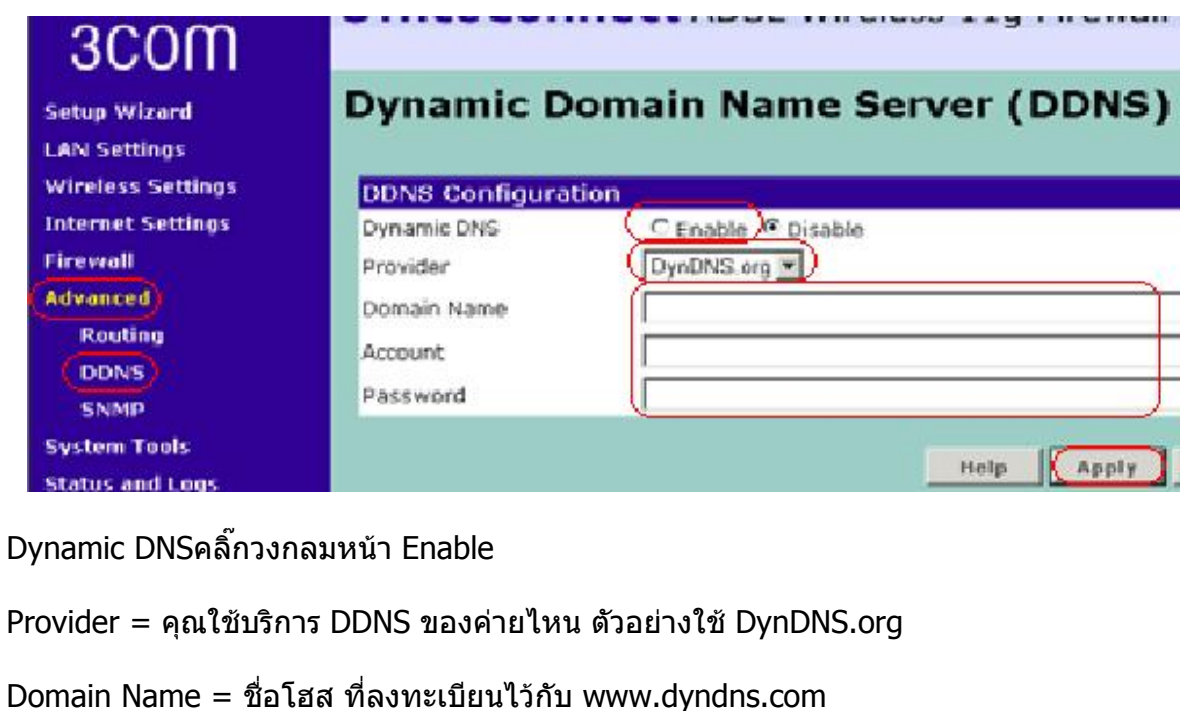

 $ACCOUNT$  (User name) = ชื่อที่ลงทะเบียนไว้กับ www.dyndns.com

 $P$ assword = ระหัสผ่านที่ลงทะเบียนไว้กับ www.dyndns.com

เสร็จแลว Apply

\*\*\*\*\*\*\*\*\*\*\*\*\*\*\*\*\*\*\*\*\*\*

่ ให้คนที่อยู่ Internet คนละ Account ลองเข้ามาดู

ที่คอมฯเครื่องที่จะดูทางอินเตอรเน็ท

เปดอินเตอรเน็ท

ตรงชอง Address ใหใส

http://hostname.dyndns.org:888

แลว Enter

### Credit by CCTV4YOU.com